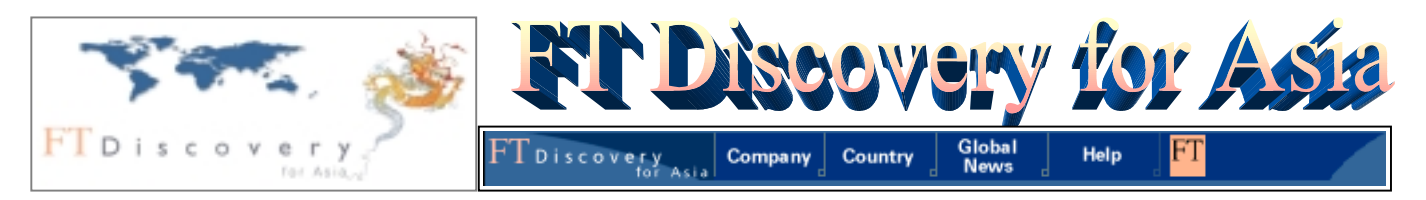

FT Discovery for Asia เปนฐานขอมูลของ Financial Times Electronics Publishing มีเนื้อหาครอบคลุมดานธุรกิจ เศรษฐกิจ การเงิน อุตสาหกรรม การเมืองของทั่วโลก โดยเน้นข่าวสารของภูมิภาคเอเชีย มีแหล่งข้อมูลจากสิ่งพิมพ์ หนังสือพิมพ์ และบริการ นิวส์ไวร์กว่า 1,000 ชื่อ ตัวอย่างเช่น Financial Times, Bangkok Post, The Nation, South China Morning Post, Singapore Straits Times, Business Times, China Business Net, Asahi Shimbun และ Jakarta Post เป็นต้น ฐานข้อมูลนี้ให้บทความที่เป็นเอกสาร ฉบับเต็ม (Full text) กรณีที่เอกสารเปนภาษาอื่นจะมีการแปลเรื่องยอเปนภาษาอังกฤษให

## **การเขาใชฐานขอมูล**

เขาใช FT Discovery for Asia โดยผานเว็บเบราเซอร ไดโดย

- 1. ไปที่[http://www.car.chula.ac.th](http://www.car.chula.ac.th/)
- **2.** เลือก *CU Reference Databases* จากนั้นจึงเลือก **FT Discovery for Asia**

## **การสืบคนฐานขอมูล FT Discovery for Asia**

FT Discovery for Asia ประกอบดวยฐานขอมูล 3 กลุม (Module) ได้แก่ Company, Country และ Global News และในแต่ละกลุ่มจะมีชุดฐานข้อมูลย่อย (Content set) แตกต่าง กันไป ดังนี้

**กลุม COMPANY** มีชุดฐานขอมูลยอย ไดแก Extel Quote Companies และ Asia Largest Companies ใหขอมูลเกี่ยวกับ บริษัทตาง ๆ ทั่วโลก ในเรื่องขอมูลพื้นฐานทั่วไปของบริษัท ผล ประกอบการ รายงานการเงิน ผูถือหุน ราคาหุน รายงานของ โบรคเกอร รายชื่อผูบริหาร สามารถสืบคนไดจาก ชื่อบริษัท ประเภทอุตสาหกรรม (Sectors) ประเทศ หรือจากทางเลือกทั้ง ี สามผนวกเข้าด้วยกัน ในกลุ่ม Company นี้ ผู้ใช้สามารถบันทึก ชื่อบริษัทที่ใช้สืบค้นไว้ใน Portfolio เพื่อเรียกสืบค้นในคราวต่อไป หรือสืบค้นข่าวเกี่ยวกับบริษัทนี้ในกลุ่มข้อมูลอื่นได้ด้วย

**กลุม COUNTRY** มีฐานขอมูลยอย ไดแก Overview, Economic News, World Broadcast, Report, Country Index และ Forecast ให้ข้อมูลเศรษฐกิจ ประชากร และการเมืองของ ประเทศตางๆ

**กลุม GLOBAL NEWS** มีชุดฐานขอมูลยอย ไดแก Global News, Financial Times, World Reporter, Asia Intelligence Wire, ABI/INFORM, EIU ViewsWire Lite, IAC Newsletters ให้ข้อมูลเป็นบทความและข่าวจากหนังสือพิมพ์ วารสารการค้า และนิวสไวรจากทั่วโลก

ผู้ใช้เลือกว่าจะสืบค้นกลุ่มข้อมูล Company Country หรือ Global News ได้จากแถบเมนูด้านบน เมื่อเลือกแล้ว ในหน้าจอ แรกของแต่ละกลุ่ม ระบบจะตั้งค่าคงที่ไว้ที่ฐานข้อมูลย่อย ชื่อแรกในรายการ หากต้องการสืบค้นฐานอื่น สามารถคลิก เลือกได้ตามต้องการ

้นอกจากทางเลือกเพื่อคลิกเข้าสู่กลุ่มข้อมูลแล้ว บนแถบเมนูนี้ ยังมีทางเลือกอีก 2 ทาง ซึ่งให้ข้อมูลแนะนำวิธีการใช้ฐานข้อมูลนี้ คือ **Help** และ ใหขอมูลอื่น ๆ ทางเทคนิคของระบบ รวมถึงการ ติดตอกับบริษัท คือ จากจุดนี้ ผูใชสามารถสืบคนเชื่อมโยง **FT**ไปยัง FT.com (หรือ [http://www.ft.com\)](http://www.ft.com/) เพื่ออ่านและสืบค้น หนังสือพิมพ์ Financial Times ฉบับออนไลน์ ได้ด้วย

การสืบคนขอมูลใน FT Discovery for Asia มีลักษณะ คลายคลึงกัน โดยสามารถแบงไดเปน 2 รูปแบบ

! *รูปแบบที่ 1*: เมื่อเลือกฐานขอมูลยอยแลว ระบบแสดง ผลการสืบคนทันที เชน ในกลุม Country หลังจากเลือก ประเทศแล้ว ในชุดฐานย่อย Overview, Economic News, Report, Country Index และ Forecast ระบบจะแสดงผล การสืบคนโดยอาจจะเปนในรูปเนื้อหา รายการบทความซึ่งคลิก อานเนื้อหาได หรือรูปแบบกราฟ

! *รูปแบบที่ 2*: ผูใชสามารถเลือกสืบคนจากคําในกลุมดรรชนี Countries, Sectors, Subjects, Publications ที่ระบบกำหนด ไวแลว หรือใชคําสืบคนของตนเอง (Free text) หรือใชทั้งสอง ทางเลือกผสมผสานกัน พรอมกับระบุชวงระยะเวลาของขอมูลที่ ต้องการได้

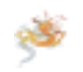

<u>ตัวอย่างการสืบค้น</u>: ต้องการหาข่าวหรือบทความเกี่ยวกับ**การคุ้มครองผู้บริโภค**ในธุรกิจ**อินเทอร์เน็ต**ของ**ประเทศไทย** ย้อนหลัง ประมาณ *2 ป* ฐานขอมูลที่เลือกใชสืบคนคือ Global News ในกลุม Global News

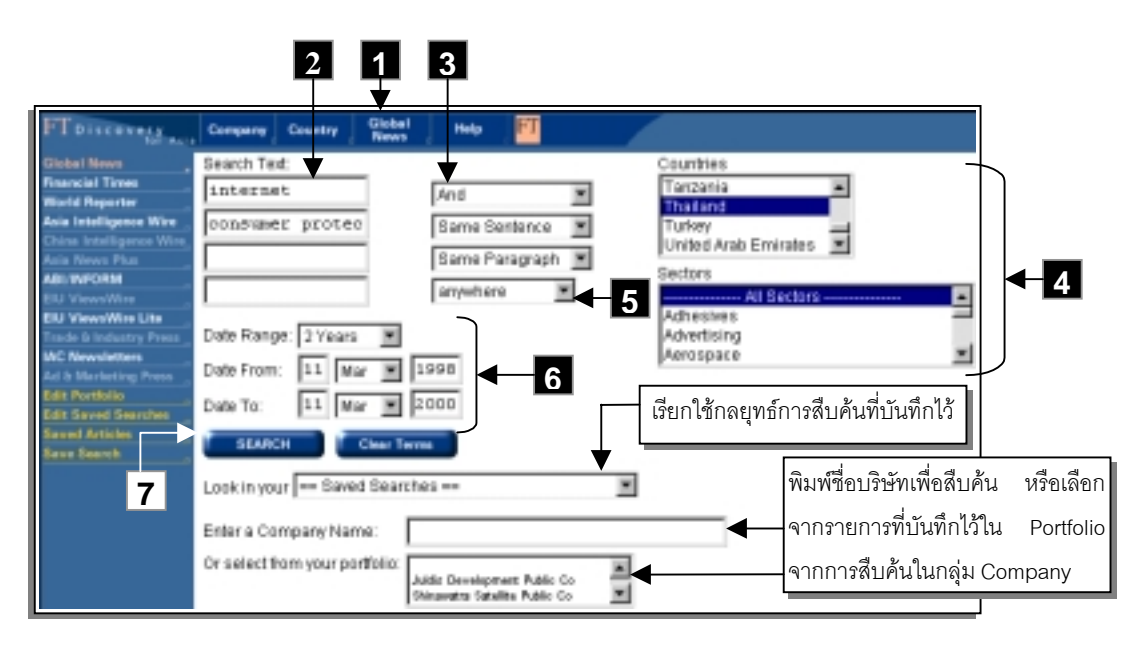

- 1. เลือกสืบคนขอมูลในกลุม Global News โดยคลิก *Global News* ในแถบเมนูด้านบนในหน้าโฮมเพจ ระบบจะแสดง หน้าจอการสืบค้นในชุดฐานข้อมูลย่อย Global News
- 2. ที่ **Search Text** พิมพคําคนคือ *internet* ลงในชองใสคํา สืบคนแรก และ *consumer protect\** ในชองถัดมา ( \* ใช เป็นเครื่องหมาย truncation เพื่อให้ระบบสืบค้นคำที่ขึ้นต้น ดวย protect เชน protecting, protects, protection)
- 3. เลือกคําเชื่อมคําสืบคน: and, or, not, same sentence หรือ same paragraph ในกรณีนี้เลือก *and*
- ี 4. ที่ Countries คลิกเลือก *Thailand (ห*ากต้องการใช้ คําสืบคนในสวน Sectors ดวย ก็คลิกเลือกได) ผูใชสามารถ คลิกเลือกคําใน กลุม Countries (และ Sectors, Subjects, Publications ตามที่ระบบแสดงในหน้าจอการสืบค้นของ แตละฐานขอมูล) ไดสูงสุดถึง 7 รายการ โดยกดปุม *CTRL* ในขณะคลิกเลือก
- .5. เลือกว่าต้องการให้ระบบสืบค้นคำที่ต้องการนี้ในส่วนใดของ เรื่อง: anywhere, at the start หรือ in the headline ใน กรณีนี้เลือก *anywhere*
- *6.* ที่ Date Range เลือกชวงเวลาของขอมูล เชน *2 ป*
- 7. คลิก *Search* เพื่อใหระบบสืบคน (หมายเหตุ หากเลือก หรือพิมพคําสืบคนผิด คลิกที่ *Clear Terms*แลวพิมพ/เลือกคําสืบคนใหม)

## **การบันทึกกลยุทธการสืบคน (Save Search)**

เมื่อตองการเก็บกลยุทธการสืบคนไวใชในคราวตอไป คลิกที่ *Save Search เ*มื่อต้องการเรียกใช้ ให้คลิกเลือกจากรายการ ในช่อง Lookin your <del>- Saved Searches --</del>

## **การแสดงผลการสืบคน การบันทึกและพิมพบทความ**

การแสดงผลการสืบค้นอยู่ในรูปแบบรายการหัวข้อข่าว/ ำเทความ ส่วนที่เป็นรายการหัวข้อข่าว/บทความ จะให้ รายละเอียด ไดแก วัน/เดือน/ปของขอมูล ชื่อบทความ จํานวน ้คำ แหล่งข้อมูล และ ชื่อฐานข้อมูลย่อย

" เมื่อต้องการอ่านข่าวหรือบทความใด ให้คลิกที่ชื่อบทความ นั้น หรือหากจะเลือกเฉพาะบทความที่ตองการ เพื่ออานในคราว เดียวกัน ก็ทําไดโดยคลิกที่ชองวางใตชื่อบทความใหเครื่องหมาย # ปรากฏ จากนั้นคลิกที่ *View Selected* ระบบจะแสดง ข้อมลเฉพาะรายการที่เลือกไว้

" ผูใชสามารถบันทึกขอมูลไดโดยคลิกที่ *Save This Article* ใน หน้าแสดงบทความแต่ละรายการ เมื่อต้องการเรียกดูข้อมูลที่ บันทึกไว คลิกที่ *Saved Articles*

 $\epsilon$  เมื่อต้องการพิมพ์รายการบรรณานุกรม หรือบทความใด ใช้ คําสั่ง *Print*จาก File Menu ในเว็บเบราเซอรได

**ใชคําสั่ง Close หรือ Exit จาก File Menu ของเว็บเบราเซอรเมื่อตองการออกจากฐานขอมูล**

*จัดทําโดย อารีย พงษไชยโสภณ สถาบันวิทยบริการ จุฬาลงกรณมหาวิทยาลัย (พิมพครั้งที่ 2) มีนาคม 2543*

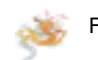